## **J.S. McCARTHY PRINTERS** source one solution

## **Creating a PDF in Windows with CutePDF**

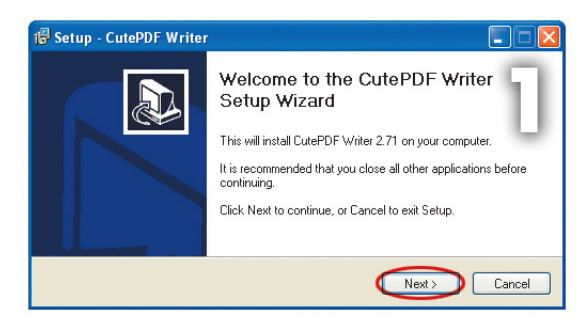

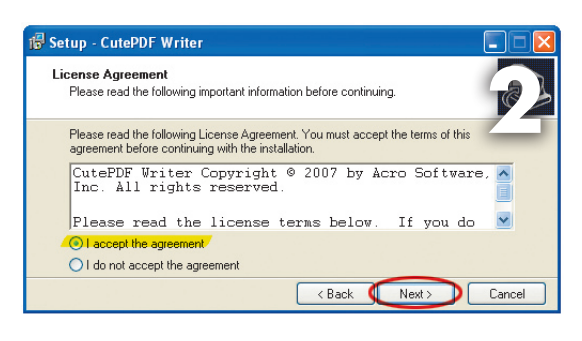

## **Using CutePDF**

CutePDF is a free program designed to make print-ready PDFs. For more information see the CutePDF website: http://www.cutepdf.com/Products/CutePDF/writer.asp

First, download these installers to your hard drive: http://www.cutepdf.com/download/CuteWriter.exe http://www.cutepdf.com/download/converter.exe

Next double click on the CuteWriter.exe to start the install process. Accept the License Agreement *(figure 1)* and Install the program. *(figures 2 & 3)* The installer will quit when done.

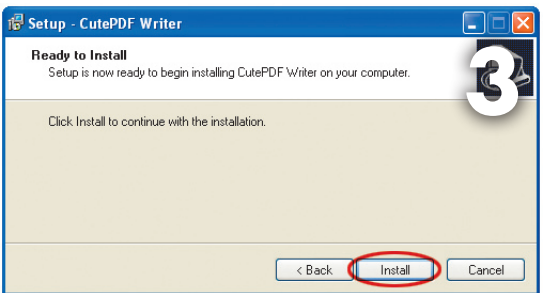

Cute PDF uses the open source Ghostscript postscript drivers. Install them now by double clicking on "converter.exe". When the installer launches, click on the Setup button to install Ghostscript *(figure 4).*

CutePDF is now ready. Go to the Start Menu and choose Printers and Faxes. In the Printers window you should now see the Cute PDF print driver *(figure 5).*

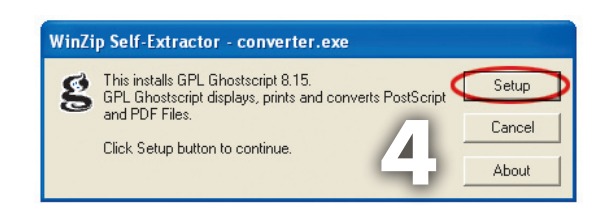

To create a PDF from any program, print to the CutePDF printer *(figure 6)*. Choose a name for your PDF and a location to save it *(figure 7).*

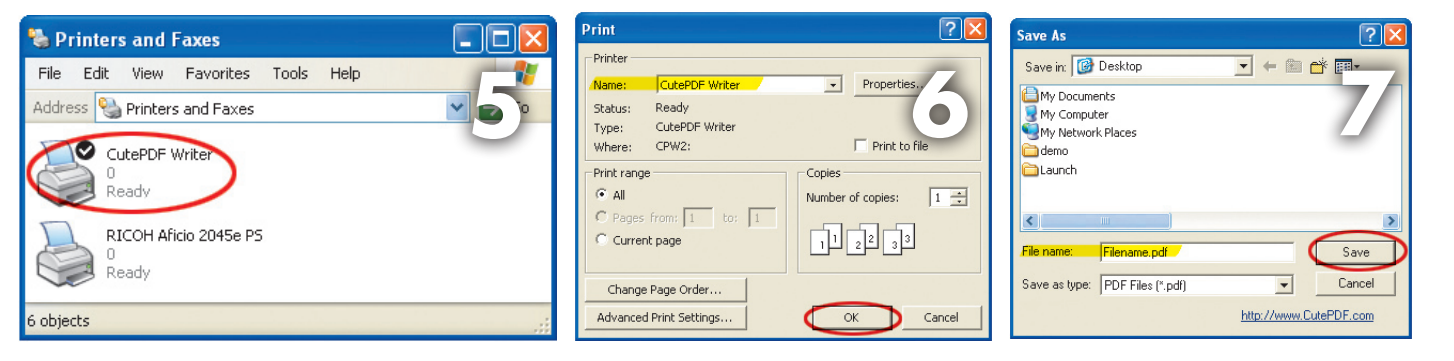